新聞 雑誌 記事検索 多機能 OMLIS>新聞記事をさがす OMLIN サーチ対応

# 毎索(マイサク)(毎日新聞記事)

まいさく

201710.16

## ■概要

毎日新聞、週刊エコノミストなどのデータベース

毎日新聞記事検索 1872 年 2 月 21 日 (太陽暦 3 月 29 日)~前日朝刊の東京本社発行朝夕刊最終版と、収録開始日 の異なる大阪本社・西部本社・中部本社・北海道支社の発行版および各都道府県の地方版について、キーワードや日 付等で検索をして、該当する記事の本文テキスト・紙面イメージが閲覧できます。ただし 1872 年~1986 年は、キーワー ド検索の対象が主要記事見出しのみとなり、1987 年からは記事全文が対象となります。

電子縮刷版 1989 年~1999 年の毎日新聞紙面イメージが FLASH 形式で閲覧できます。

毎日新聞紙面検索 日付等を指定して 1872 年~1999 年の紙面イメージが閲覧できます。

週刊エコノミスト記事検索 1989 年 10 月 31 日~現在の記事全文についてキーワード検索・閲覧ができます。

毎日ヨロンサーチ 毎日新聞社が戦後に実施してきた世論調査結果

20世紀2001大事件 1901年~2000年に発生した2001の大事件の解説・写真・紙面イメージの検索・閲覧ができます。 毎日新聞社史 毎日新聞社の社史が閲覧できます。

The Mainichi 英文ニュースサイト(2008 年 6 月~現在)の記事が検索・閲覧できます。

簡易検索 毎日新聞と週刊エコノミストが横断検索できます。

■ログイン方法

自動的にログインします。他の方がご利用中の場合はしばらくお待ちください。

■ご注意(必ずご協力ください)

利用が終わったら、「毎索(マイサク)」画面の「ログアウト」をクリックしてください。

「ログアウト完了」と表示されてから、ブラウザを閉じます。

■ヘルプ(使い方の説明)の参照方法

「毎索(マイサク)」画面の右上「ヘルプ」をクリックすると参照できます。

### ■中央図書館3階・データベース専用端末での印刷方法

#### 記事本文を印刷するとき 左図参照

この記事を印刷 画 ■

 本文が表示される画面右側の「この記事を印刷」アイコンを押すと、印刷用の画面と印刷設定 画面が開きます。印刷設定画面は一旦キャンセルで閉じてから、画面上部に表示される「印刷 プレビュー」をクリックして印刷画面を確認し、印刷設定へ。

# 紙面イメージ(PDF)を印刷するとき 左図参照

画面下部に表示される黒色の情報バーの「プリンタのアイコン」をクリックしてください。

紙面イメージ画像の一部分、特定の記事を拡大印刷するときースナップショットツールー 左図参照

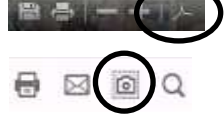

画面に表示される黒色の情報バーの右の Adobe のマークをクリックしてください。 画面の「スナップショット(カメラのアイコン)」をクリックします。マウスで範囲を指定し、印刷(プリンタ のアイコン)をクリック。印刷の画面で、「ページサイズ処理」の設定が「合わせる」になっていることを

確認してください。

#### 紙面イメージ(FLASH)を印刷するとき 左図参照

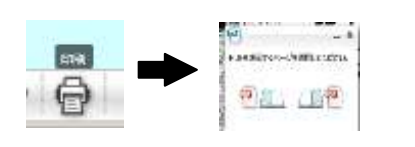

 紙面イメージ画像が表示されるフレームで画面右下の「印刷アイコン」をクリックします。 「PDF を表示するページを選択してください」というアイコンが表示されますので、印刷する ページをクリックすると PDF画面が表示されます。画面下部に表示される黒色の情報バー の「プリンタのアイコン」をクリックしてください。